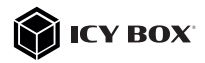

DisplayLink® DockingStation with triple video output

# Handbuch IB-DK2246AC

DisplayLink® DockingStation mit dreifacher Videoausgabe

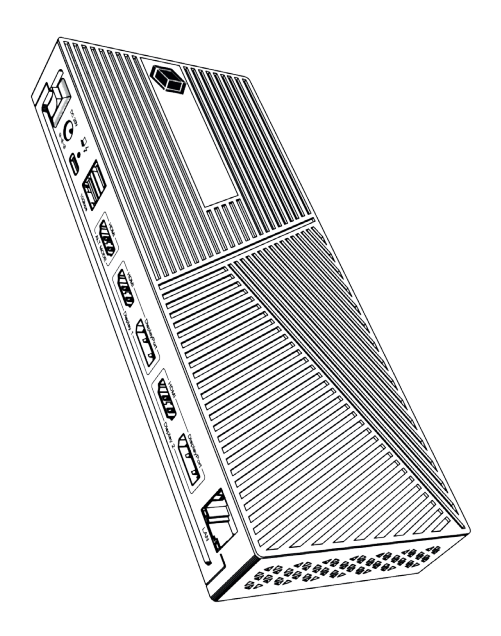

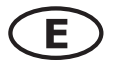

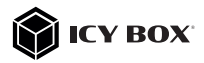

#### Please read carefully the following information to prevent injuries, damage to material and device as well as data loss:

#### Warning levels

Signal words and safety codes indicate the warning level and provide immediate information in terms of the probability of occurrence as well as the type and severity of the consequences if the measures to prevent hazards are not complied with.

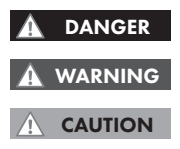

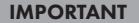

# 1. Risk of electrical shock **WARNING**

### Warns of a **directly** hazardous situation causing death or serious injury.

Warns of a **potentially** hazardous situation that may cause death or serious injury.

Warns of a **potentially** hazardous situation that may cause minor injury.

Warns of a **potential** situation that may cause material or environmental damage and disrupt operative processes.

### Contact with parts conducting electricity

Risk of death by electrical shock

- Read the operating instructions prior to use
- Make sure the device has been de-energised prior to working on it
- Do not remove contact protection panels
- Avoid contact with conducting parts
- Do not bring plug contacts in contact with pointed and metal objects
- Use in intended environments only
- Operate the device using a power unit meeting the specifications of the type plate only!
- Keep the device/power unit away from humidity, liquid, vapour and dust
- Do not modify the device
- Do not connect the device during thunderstorms
- Approach specialist retailers if you require repairs

#### 2. Hazards during assembly (if intended)

#### Sharp components

CAUTION

Potential injuries to fingers or hands during assembly (if intended)

- Read the operating instructions prior to assembly
- Avoid coming into contact with sharp edges or pointed components
- Do not force components together
- Use suitable tools
- Use potentially enclosed accessories and tools only

## 3. Hazards caused by a development of heat

#### Insufficient device/power unit ventilation

Overheating and failure of the device/power unit IMPORTANT

- Prevent externally heating up components and ensure an exchange of air
- Do not cover the fan outlet and passive cooling elements

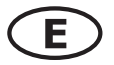

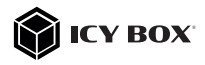

- Avoid direct sunlight on the device/power unit
- Guarantee sufficient ambient air for the device/power unit
- Do not place objects on the device/power unit

#### Hazards caused by very small parts and packaging Risk of suffocation WARNING

- Risk of death by suffocation or swallowing
- Keep small parts and accessories away from children
- Store/dispose of plastic bags and packaging in an area that is inaccessible to children
- Do not hand over small parts and packaging to children

### 5. Potential data loss

### IMPORTANT

### Data lost during commissioning

Potentially irreversible data loss

- Always comply with the information in the operating instructions/quick installation guide
- Exclusively use the product once the specifications have been met
- Back up data prior to commissioning
- Back up data prior to connecting new hardware
- Use accessories enclosed with the product

# 6. Cleaning the device **IMPORTANT**

#### Harmful cleaning agents

Scratches, discolouration, damage caused by moisture or short circuit in the device

- Disconnect the device prior to cleaning
- Aggressive or intense cleaning agents and solvents are unsuitable
- Make sure there is no residual moisture after cleaning
- We recommend cleaning devices using a dry, anti-static cloth

# 7. Disposing of the device IMPORTANT

### Environmental pollution, unsuitable for recycling

Potential environmental pollution caused by components, recycling circle interrupted

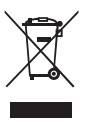

This icon on product and packaging indicates that this product must not be disposed of as part of domestic waste. In compliance with the Waste Electrical and Electronic Equipment Directive (WEEE) this electrical device and potentially included batteries must not be disposed of in conventional, domestic waste or recycling waste. If you would like to dispose of this product and potentially included batteries, please return it to the retailer or your local waste disposal and recycling point.

If you have any questions, please do not hesitate to contact our support at support@raidsonic.de or visit our website at www.icybox.de.

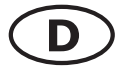

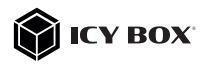

#### Zur Vermeidung körperlicher Schäden, sowie von Sach-, Geräteschäden und Datenverlust beachten Sie bitte folgende Hinweise:

#### Warnstufen

Signalwort und Sicherheitszeichen kennzeichnen die Warnstufe und geben einen sofortigen Hinweis auf aWahrscheinlichkeit, Art und Schwere der Folgen, wenn die Maßnahmen zur Vermeidung der Gefahr nicht befolgt werden.

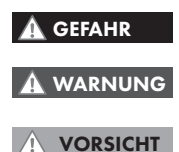

warnt vor einer **unmittelbar** gefährlichen Situation, die zum Tod oder zu schweren Verletzungen führen wird.

warnt vor einer möglicherweise gefährlichen Situation, die zum Tod oder zu schweren Verletzungen führen kann.

warnt vor einer möglicherweise gefährlichen Situation, die zu leichten Verletzungen führen kann.

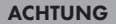

WARNUNG

warnt vor einer möglichen Situation, die zu Sach- und Umweltschäden führen und den Betriebsablauf stören kann.

#### 1. Gefahren durch elektrische Spannung

#### Kontakt mit elektrisch leitenden Teilen

- Lebensgefahr durch Stromschlag
- vor Benutzung Betriebsanleitung lesen
- vor Arbeiten am Gerät, Spannungsfreiheit sicherstellen
- Kontaktschutzblenden nicht entfernen
- Kontakt mit Spannungsführenden Komponenten vermeiden.
- Steckkontakte nicht mit spitzen und metallischen Gegenständen berühren
- Verwendung nur in dafür vorgesehenen Umgebungen
- Gerät ausschließlich mit Typenschildkonformen Netzteil betreiben!
- Gerät/Netzteil fern von Feuchtigkeit, Flüssigkeit, Dampf und Staub halten
- Eigenständige Modifikationen sind unzulässig
- Gerät nicht während eines Gewitters anschließen
- Geben Sie Ihr Gerät im Reparaturfall in den Fachhandel

#### 2. Gefahren während Montage (wenn vorgesehen)

### Scharfkantige Bauteile

VORSICHT

ACHTUNG

Finger- oder Handverletzungen bei Zusammenbau (wenn vorgesehen) möglich

- vor Montage, Betriebsanleitung lesen
- Kontakt mit scharfen Kanten oder spitzen Bauteilen vermeiden
- Bauteile nicht mit Gewalt zusammensetzen
- geeignetes Werkzeug verwenden
- nur gegebenenfalls mitgeliefertes Zubehör und Werkzeug verwenden

## 3. Gefahren durch Wärmeentwicklung

# Mangelhafte Belüftung des Geräts/Netzteils

Überhitzung und Ausfall des Geräts/Netzteils

• externe Erwärmung vermeiden und Luftaustausch zulassen • Lüfter-Auslass und passive Kühlkörper freihalten

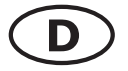

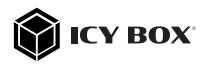

- direkte Sonneneinstrahlung auf Gerät/Netzteil vermeiden
- ausreichend Umgebungsluft für Gerät/Netzteil sicherstellen
- keine Gegenstände auf dem Gerät/Netzteil abstellen

# 4. Gefahren durch Kleinstteile und Verpackung

# Erstickungsgefahr

- Lebensgefahr durch Ersticken oder Verschlucken WARNUNG
- Kleinteile, Zubehör für Kinder unzugänglich verwahren
- Plastiktüten und Verpackung für Kinder unzugänglich verwahren/entsorgen
- Kleinteile und Verpackungen nicht in Kinderhände geben

# 5. Möglicher Datenverlust ACHTUNG

# Datenverlust bei Inbetriebnahme

## Unwiederbringlicher Datenverlust möglich

- Unbedingt Hinweise in der Bedienungsanleitung/Schnellinstallationsanleitung beachten
- Produkt nur verwenden, wenn Spezifikationen erfüllt sind
- Datensicherung vor Inbetriebnahme durchführen
- Datensicherung vor Anschluss neuer Hardware durchführen
- dem Produkt beiliegendes Zubehör verwenden

# 6. Reinigung des Gerätes

# Schädigende Reinigungsmittel

# ACHTUNG

Kratzer, Farbveränderungen, Feuchteschäden oder Kurzschluss am Gerät

- vor Reinigung, das Gerät außer Betrieb nehmen
- aggressive bzw. scharfe Reinigungs- und Lösungsmittel sind ungeeignet
- nach der Reinigung sicherstellen, dass keine Restfeuchtigkeit vorhanden ist
- Reinigung der Geräte am besten mit trockenem Antistatiktuch durchführen

# 7. Entsorgung des Gerätes

# Umweltverschmutzung, Wiederverwertung nicht möglich

# ACHTUNG

Mögliche Umweltbelastung durch Bestandteile, Recyclingkreislauf unterbrochen

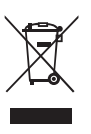

Dieses auf dem Produkt und der Verpackung angebrachte Symbol zeigt an, dass dieses Produkt nicht mit dem Hausmüll entsorgt werden darf. In Übereinstimmung mit der Richtlinie über Elektro- und Elektronik-Altgeräte (WEEE) darf dieses Elektrogerät und ggf. enthaltene Batterien nicht im normalen Hausmüll oder dem Gelben Sack entsorgt werden. Wenn Sie dieses Produkt und ggf. enthaltene Batterien entsorgen möchten, bringen Sie diese bitte zur Verkaufsstelle zurück oder zum Recycling-Sammelpunkt Ihrer Gemeinde.

Bei Fragen kontaktieren Sie gerne unseren Support unter support@raidsonic.de oder besuchen Sie unsere Internetseite www.icybox.de.

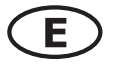

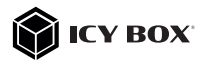

### Package content

1x IB-DK2246AC, 1x external power supply, 1x power cable (EU), 1x USB Type-C® to Type-C®/ Type-A (adapter) cable, 1x VESA mount (75x75, 100x100), 6x screw, 1x manual

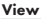

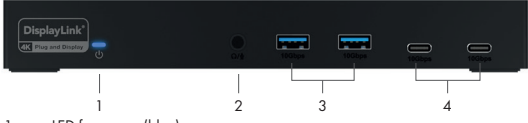

- 1. LED for power (blue)
- 2. Headset combo jack<br>3. 2x USB 3.2 Gen 2 T
- 2x USB 3.2 Gen 2 Type-A data interface with up to 10 Gbit/s
- 4. 2x USB 3.2 Gen 2 Type-C® data interface with up to 10 Gbit/s

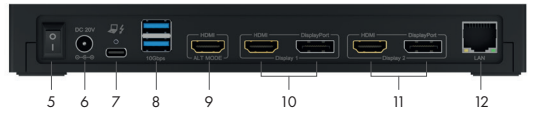

- 5. ON/OFF switch
- 6. Power jack, DC 20 V/6.5 A, 130 W<br>7. USB 3.2 Gen 2 Type-C<sup>®</sup> host interfac
- 7. USB 3.2 Gen 2 Type-C® host interface, Power Delivery up to 100 W
- 2x USB 3.2 Gen 2 Type-A data interface with up to 10 Gbit/s
- 9. DP Alt Mode HDMI® interface<br>10. DisplayLink® HDMI® and Displ
- DisplayLink® HDMI® and DisplayPort™ 1 interfaces
- 11. DisplayLink® HDMI® and DisplayPort™ 2 interfaces
- RJ45 Gigabit Ethernet interface

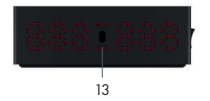

- 13. Kensington Lock support
- 14. Screw holes for VESA plate

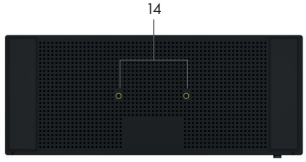

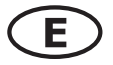

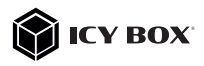

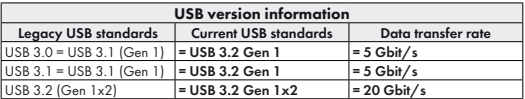

**Requirements** 

- USB Type-C® enabled Windows® / macOS® / Chrome OS™ / Ubuntu (Linux) computer
- Installed DisplayLink® (Synaptics) driver
- Power Delivery, DP Alt Mode and/or DisplayLink® driver support (depending on your demands)
- The maximum resolution of 4K@60 Hz (Alt Mode HDMI®) only via Type-C® DP Alt Mode supported host computers
- The device is compatible with Thunderbolt<sup>™</sup>  $3 / 4$  equipped computers

USB Type-C®

Not all USB Type-C<sup>®</sup> host ports support the full functionality of the USB Type-C<sup>®</sup> standard. Some ports might only provide data transfer without supporting Power Delivery or DP Alt Mode over USB.

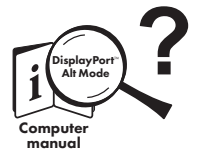

# USB Type-C™ ≠ USB Type-C™

Important! This ICY BOX product requires the usage of *DisplayPort™ Alt Mode*  technology over the USB Type-C™ connector. Not all computers, ntebooks or tablets with a USB Type-C™ interface support the *DisplayPort™ Alt Mode*.

Please check the specifications of your computer system as well as its USB Type-C™ interface or use the ICY BOX product with a Thunderbolt™ 3 connector.

To use this dock to its full potential, ensure that the USB Type-C® host port of your computer supports USB Power Delivery and DP Alt Mode, or Thunderbolt™ 3 / 4.

Attention!

In case your computer supports only the DP Alt Mode protocol and the DisplayLink® driver is not installed:

- only the Alt Mode HDMI® (4K) interfaces can be used.

In case your computer does not support the DP Alt Mode protocol and only has USB 3.2 Gen 2 and the DisplayLink® driver installed:

- only the HDMI® / DisplayPort™ 1 (4K) and HDMI® / DisplayPort™ 2 (4K) interfaces can be used.

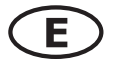

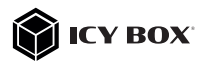

### In case your computer supports both, the DP Alt Mode protocol and USB 3.2 Gen 2 with installed DisplayLink® driver:

- the Alt Mode HDMI® (4K), the HDMI® / DisplayPort™ 1 (4K) and HDMI® / DisplayPort™ 2 (4K) interfaces can be used.

### Starting up Driver installation!

Caution: Do not connect the DockingStation to your computer before installing the driver from the download area of: https://www.synaptics.com/products/displaylink-graphics/downloads

- 1. Select your operating system and download the correct driver from the webpage mentioned above.
- 2. Click on the executable file of the related version.
- 3. Follow the instructions and finish the driver installation.
- 4. Connect the DockingStation to a supported USB Type-C® or USB Type-A port of the PC.
- 5. Restart the PC.
- 6. The IB-DK2246AC is ready for use.

#### Note!

Chrome OS™: The DisplayLink® driver is already pre-installed under Chrome OS™.

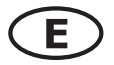

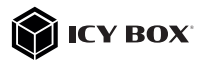

# Starting up

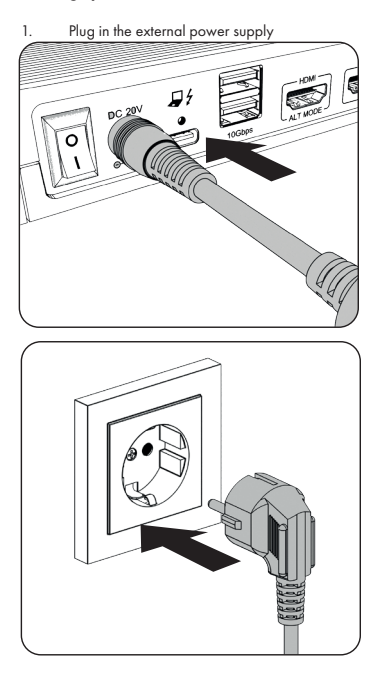

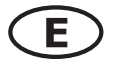

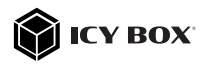

2. Connect the USB Type-C® plug of the supplied data cable to the host Type-C® interface of the DockingStation and fasten it with the screw by hand or with a screwdriver (not included).

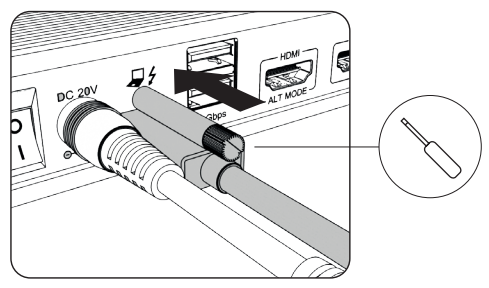

3. Connect the other end of the data cable (either USB Type-C® or the included Type-A adapter) to a supported computer (at least USB 3.2 Gen 1).

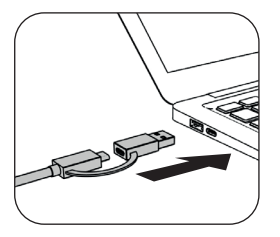

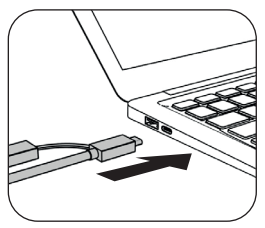

Now switch on the unit and the power LED lights up blue

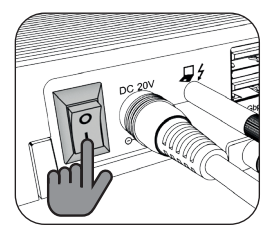

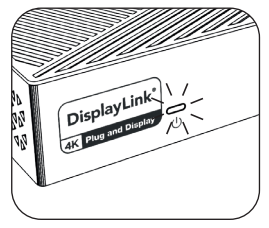

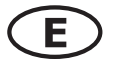

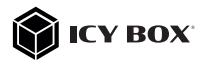

#### Note!

When using the device on a computer without Power Delivery support via a USB Type-C® port or using a USB Type-A port (via adapter), please note the following:

Information about the attached USB Type-C® to Type-A adapter: For a better connection compatibility with host computers that only have a USB 3.2 Gen 1/2 Type-A interface, we have added an additional USB Type-C® to Type-A adapter.

Should you wish to use this adapter on your computer, please note the following technical restriction when using the DockingStation via a Type-A port: In this case the Type-A interface does in no way support DP Alt Mode via the Alt Mode HDMI® interfaces and Power Delivery which is a prerequisite for the Power Delivery charging option. This means the DockingStation cannot be used to charge the computer.

To use this dock to its full potential, ensure that the host USB Type-C® port of your computer supports USB 3.2 Gen 2, DP Alt Mode and USB Power Delivery.

Please consult your host PC documentation or contact the PC manufacturer to confirm compatibility with these technologies. For safety reasons, please check whether the host PC Bios Version is the latest and confirm compatibility with USB Type-C® Power Delivery, DP Alt Mode and USB 3.2 Gen 2 before application.

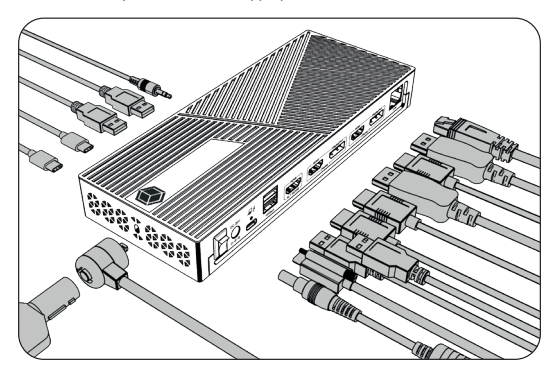

5. Connect your devices to the appropriate interfaces of the dock

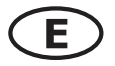

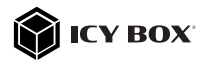

### 6. Optional

The included ICY BOX DockingStation VESA mount is a convenient extension panel designed to expand the available VESA support behind the monitor.

Easy to assemble and very useful. The cabling with a DockingStation is tidied up and also provides more space for your work area.

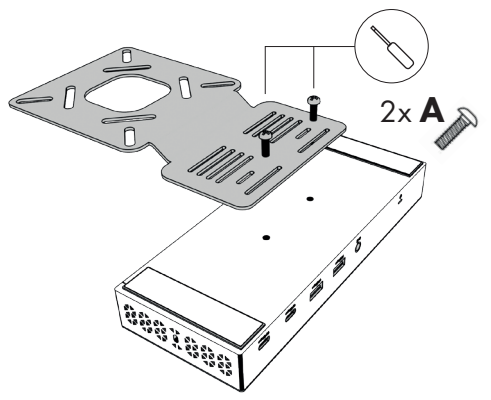

a. Connect the supplied VESA mount (supports 75x75 and 100x100) with the two supplied M2 screws as shown below.

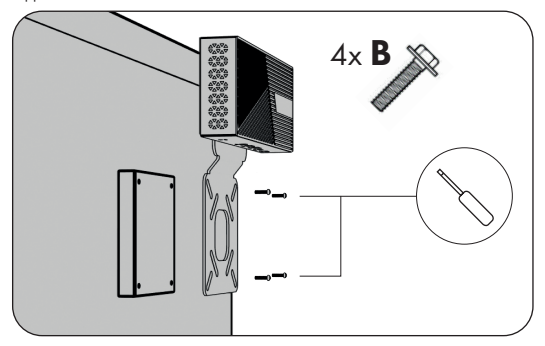

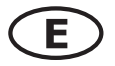

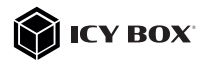

b. Now attach the assembled unit directly to the VESA mount of a supported monitor (75x75 or 100x100) using the four M4x12 mm screws provided.

c. If you are using a monitor arm, position the unit between the VESA mount of the

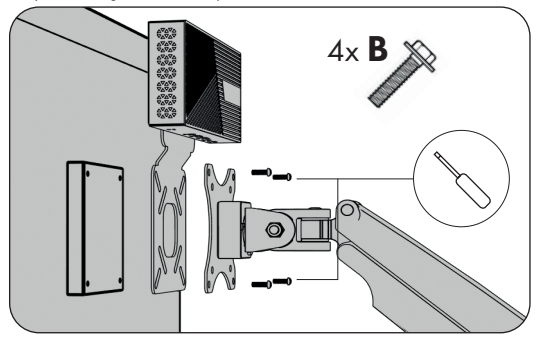

monitor and the VESA mount of the monitor arm as shown below and secure it using the four M4x12 mm screws provided.

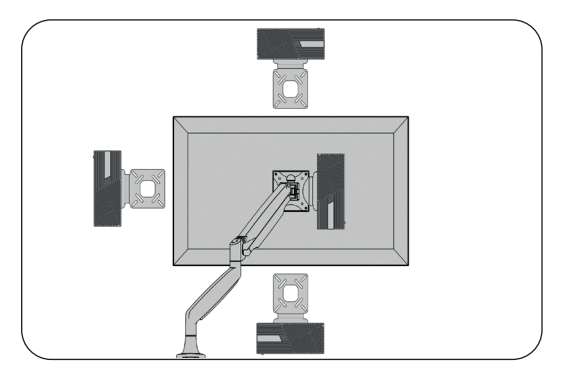

Choose the orientation according to your needs: up, down or to the side.

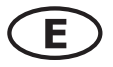

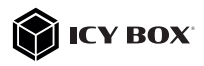

### Displays

Please set up your display settings according to your operating system and requirements.

For detailed information refer to the corresponding operation manual and description of your operating system.

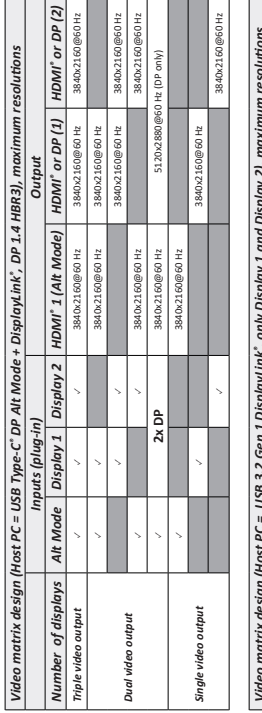

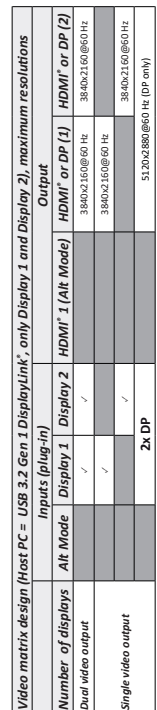

\*DSC (Display Stream Compression) support necessary \*DSC (Display Stream Compression) support necessary

Supported video resolutions Supported video resolutions

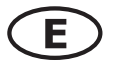

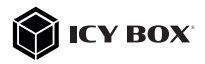

#### Windows® display configuration

NOTE: The screenshots might vary slightly with the operating system.

### Extended monitor application under MST technology (MultiStreamTransport protocol)

#### Arrange your displays

Once the extra monitors are connected, they can be configured to either mirror mode, extended mode or to the setting of the primary display.

#### e.g: extending your monitors

- Position the mouse anywhere on the Windows® desktop
- Right-click and select **Display settings** to bring up the configuration window.
- Refer to the Display configuration section

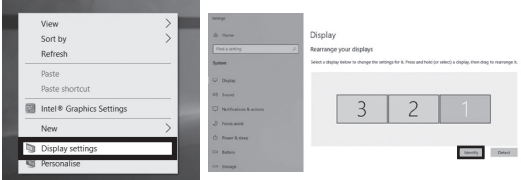

- Identify your monitors by clicking the Identify button.
- Select the relevant monitor for the following settings by clicking the identified monitor symbol

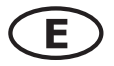

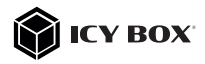

- Select Multiple displays > Extend desktop Disnlay resolution to this display if you wish to extend a monitor.  $1920 \times 1080$ U Display orientation Landscane Multiple displays Multiple displays Duplicate desktop on 1 and 3 Extend desktop to this display 1. Duplicate desktop on 2 and 3 2. Extr op to th Make this my main display Disconnect this display

- Click Keep changes to confirm and exit.

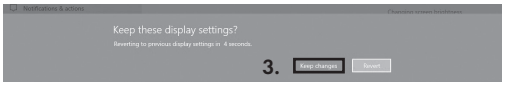

- Once the setting is completed, simply drag and drop the application icons to arrange your monitors.

(However, some applications may not support the display on the extended desktop).

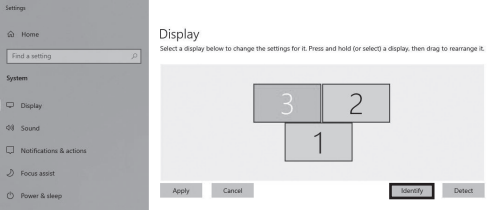

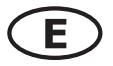

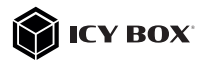

#### Setting the right resolution and frequency of your displays

There are two possibilities to choose the resolution of the selected monitor:

### 1. Standard

- Identify your monitors by clicking the **Identify** button.
- Select the relevant monitor by clicking the identified monitor symbol.
- Click on Display resolution

### Scale and layout

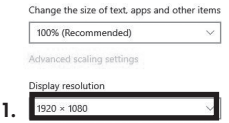

- Choose the right resolution from the drop-down menu. Refer to the video matrix table!

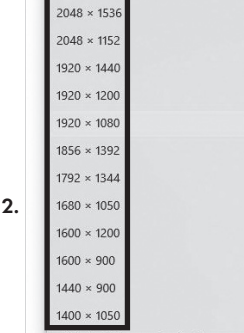

- Click Keep changes to confirm and exit.

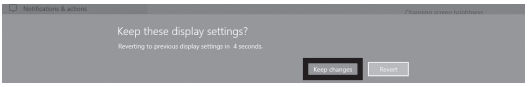

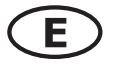

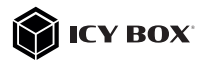

## 2. Advanced display settings

- Identify your monitors by clicking the **Identify** button.
- Click on Advanced display settings

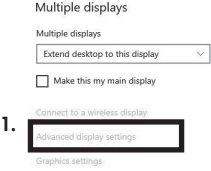

A new page opens up

- Select the relevant monitor by clicking Choose display
- Click on Display adaptor properties for Display X

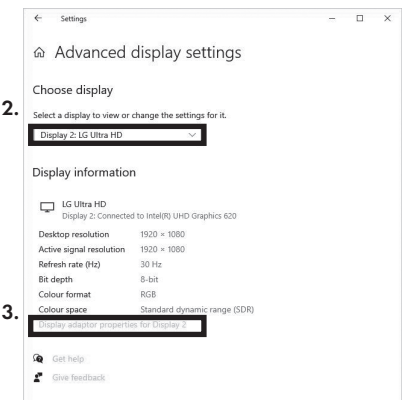

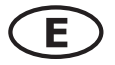

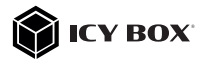

A new window opens up - Click on List All Modes

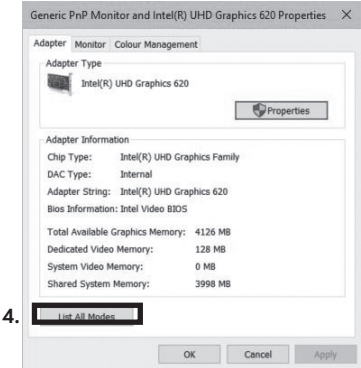

A new window opens up

- Click on a valid mode according to your demands.

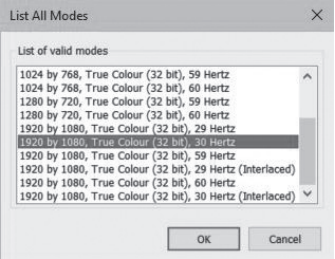

Repeat for each attached monitor if necessary.

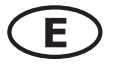

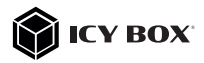

# macOS® Display configuration

Once the extra monitors are connected, they can be configured to mirror mode or extend mode.

## - Click on System Preferences

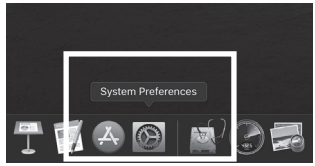

- Click on Displays

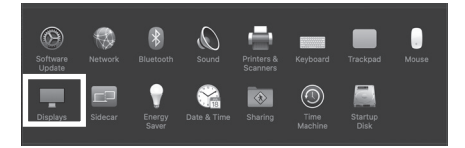

A new window opens up

### - Click Arrangement

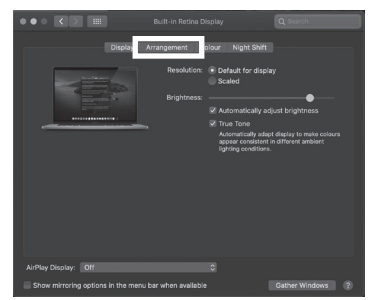

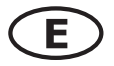

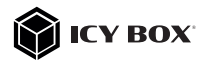

- Select the corresponding monitor symbol by clicking and holding the symbol of the monitor that shall be placed in order to do the positioning.

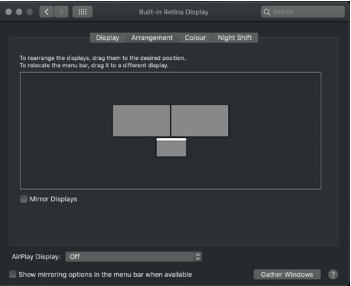

To set up scaled resolutions of the monitor displays, click the **Display** tab. In the window that now opens for the respective display, you can set your desired resolutions separately. Select the option **Scaled** and then select the appropriate size in the field below.

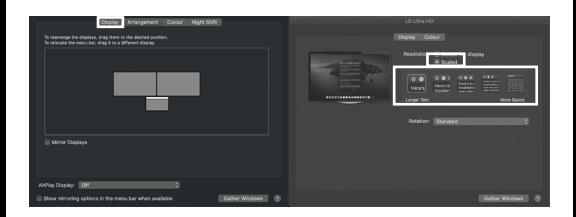

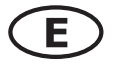

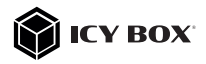

## Advanced display settings

Hold down the **option** key and click on **Scaled** again and an advanced menu for setting resolution and repetition frequency opens.

Please select your preferred settings here.

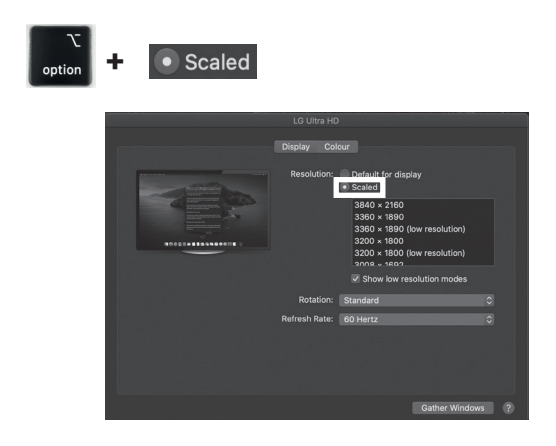

Repeat for each attached monitor if necessary.

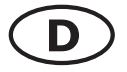

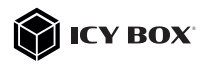

#### Verpackungsinhalt

1x IB-DK2246AC, 1x externes Netzteil, 1x Stromkabel (EU), 1x USB Type-C® zu Type-C®/Type-A (Adapter) Kabel, 1x VESA Montagewinkel (75x75, 100x100), 6x Schraube, 1x Handbuch

#### Ansicht

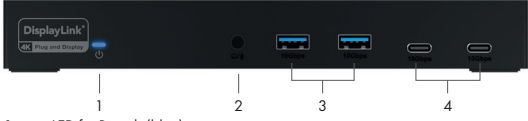

- 1. LED für Betrieb (blau)
- 2. Headset Kombi-Buchse<br>3. 2x USB 3.2 Gen 2 Type
- 3. 2x USB 3.2 Gen 2 Type-A Datenschnittstelle mit bis zu 10 Gbit/s
- 4. 2x USB 3.2 Gen 2 Type-C® Datenschnittstelle mit bis zu 10 Gbit/s

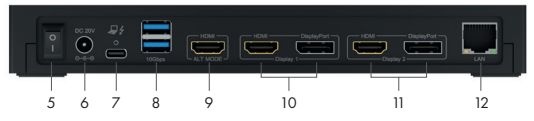

- 5. Ein-/Aus-Schalter
- 6. Netzteilanschluss, DC 20 V/6,5 A, 130 W<br>7. USB 3.2 Gen 2 Type-C® Hostschnittstelle. P
- 7. USB 3.2 Gen 2 Type-C® Hostschnittstelle, Power Delivery bis zu 100 W<br>8. 2x USB 3.2 Gen 2 Type-A Datenschnittstelle mit bis zu 10 Gbit/s
- 2x USB 3.2 Gen 2 Type-A Datenschnittstelle mit bis zu 10 Gbit/s
- 9. DP Alt Mode HDMI® Schnittstelle<br>10. DisplayLink® HDMI® und Display
- DisplayLink® HDMI® und DisplayPort™ 1 Schnittstellen
- 11. DisplayLink® HDMI® und DisplayPort™ 2 Schnittstellen<br>12. RJ45 Giagbit Ethernet Schnittstelle
- 12. RJ45 Gigabit Ethernet Schnittstelle

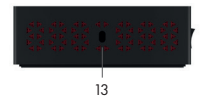

- 13. Kensington Lock Unterstützung
- 14. Schraublöcher für VESA Halterung

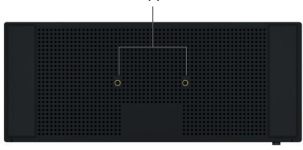

 $14$ 

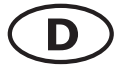

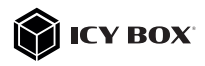

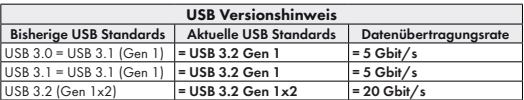

#### Anforderungen

- USB Type-C®-fähiger Windows® / macOS® / Chrome OS™ / Ubuntu (Linux) Computer
- Installierter DisplayLink® (Synaptics) Treiber
- Power Delivery, DP Alt Mode und/oder DisplayLink® Treiberunterstützung (abhängig von Ihren Anwendungsbedürfnissen)
- Die maximale Auflösung von 4K@60 Hz (Alt Mode HDMI®) wird nur über Type-C® DP Alt Mode unterstützte Hostcomputer erreicht
- Das Gerät kann auch an Thunderbolt™ 3 / 4 unterstützten Computern verwendet werden

#### USB Type-C®

Nicht alle USB Type-C® Schnittstellen am Markt unterstützen den vollen Funktionsumfang des USB Type-C® Standards. Einige Schnittstellen ermöglichen unter Umständen lediglich Datenübertragung, aber eventuell keine Videoübertragung oder Stromversorgung über USB.

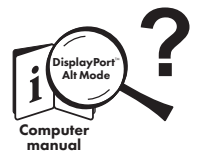

# USB Type-C™ ≠ USB Type-C™

#### **Wichtia!**

Dieses ICY BOX Produkt verwendet den USB Type-C™ Anschluss und nutzt die DisplayPort™ Alt Mode Technologie. Nicht alle Computer, Notebooks oder Tablets mit USB Type-C™ Schnittstelle unterstützen auch den DisplayPort™ Alt Mode.

Bitte überprüfen Sie die Spezifikationen Ihres Computersystems und dessen USB Type-C™ Schnittstelle oder nutzen Sie das ICY BOX Produkt an einem Thunderbolt™ 3 Anschluss.

Um das volle Potential der IB-DK2246AC ausschöpfen zu können, vergewissern Sie sich, dass Ihre USB Type-C® Hostschnittstelle den DP Alt Mode und USB Power Delivery oder Thunderbolt™ 3 / 4 Type-C® unterstützt.

Bitte nehmen Sie die Dokumentation Ihres Host-PCs zu Rate oder kontaktieren Sie den PC-Hersteller, um die Kompatibilität mit den genannten Technologien zu bestätigen. Prüfen Sie zur Sicherheit, ob die Bios-Version des Host-PCs auf dem neuesten Stand ist und stellen Sie vor der Anwendung die Kompatibilität mit USB Type-C® Power Delivery und/oder DP Alt Mode sicher.

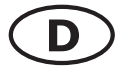

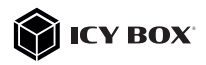

#### Achtung! Sollte Ihr Computer lediglich das DP Alt Mode Protokoll unterstützen und kein DisplayLink® Treiber installiert sein:

- so steht nur der Alt Mode HDMI® (4K) Anschluss zur Verfügung

### Sollte Ihr Computer das DP Alt Mode Protokoll nicht unterstützen und lediglich über USB 3.2 Gen 2 und den installierten DisplayLink® Treiber verfügen:

- so stehen die HDMI® / DisplayPort™ 1 (4K) und die HDMI® / DisplayPort™ 2 (4K) Anschlüsse zur Verfügung.

### Sollte Ihr Computer sowohl das DP Alt Mode Protokoll als auch USB 3.2 Gen 2 mit installiertem DisplayLink® Treiber unterstützen:

- so stehen der Alt Mode HDMI® (4K) Anschluss und die HDMI® / DisplayPort™ 1 (4K) und die HDMI® / DisplayPort™ 2 (4K) Anschlüsse zur Verfügung:

### Inbetriebnahme Installieren Sie den Treiber!

Achtung: Schließen Sie die DockingStation nicht an Ihren Computer an, bevor Sie den Treiber aus dem Downloadbereich von:

https://www.synaptics.com/products/displaylink-graphics/downloads

heruntergeladen haben! Schließen Sie erst nach dieser Installation die DockingStation an Ihren Computer an!

- 1. Wählen Sie Ihr Betriebssystem aus und laden Sie den richtigen Treiber von der obigen Webseite herunter.
- 2. Klicken Sie auf die ausführbare Datei der entsprechenden Version.
- 3. Folgen Sie den Anweisungen und schließen Sie die Installation ab.
- 4. Verbinden Sie die DockingStation mit Ihrem PC über eine unterstützte USB Type-C® oder USB Type-A Schnittstelle.
- 5. Starten Sie Ihren PC neu.
- 6. Fertig! Sie können die IB-DK2246AC nun verwenden.

#### **Hinweis**

Chrome OS™: Der DisplayLink®-Treiber ist bereits unter Chrome OS™ vorinstalliert.

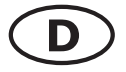

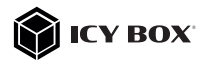

#### Inbetriebnahme

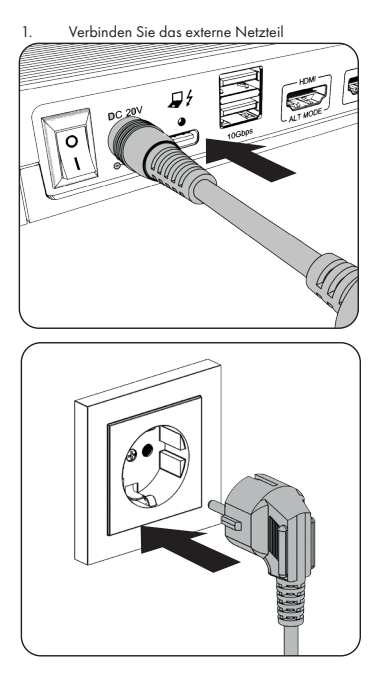

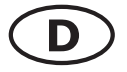

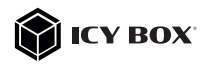

2. Verbinden Sie den USB Type-C® Stecker des mitgelieferten Datenkabels mit der Type-C® Hostschnittstelle der DockingStation und befestigen Sie diesen mit der Schraube von Hand oder mit einem Schraubendreher (nicht im Lieferumfang enthalten).

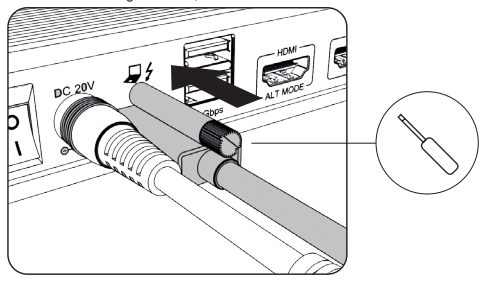

3. Verbinden Sie nun das andere Ende des mitgelieferten Datenkabels über den USB Type-C® Stecker oder über den Type-A Adapter mit einem unterstützten Computer (mindestens USB 3.2 Gen 1).

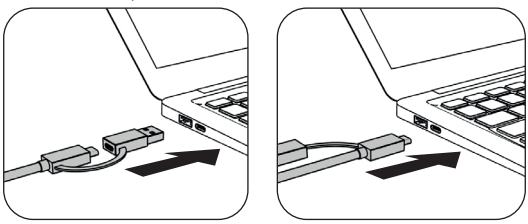

4. Schalten Sie das Gerät ein, und die Betriebs LED leuchtet blau.

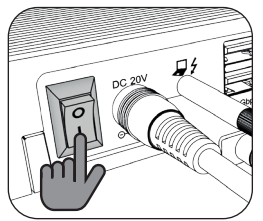

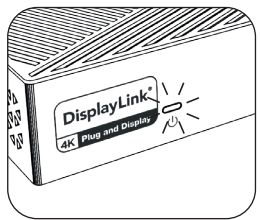

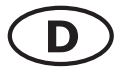

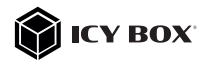

#### Hinweis!

Wenn Sie das Gerät an einem Computer ohne Power Delivery Unterstützung über einen USB Type-C® Anschluss oder über einen USB Type-A Anschluss (via Adapter) verwenden, beachten Sie bitte Folgendes

Informationen über den angeschlossenen USB Type-C® zu Type-A Adapter: Für eine bessere Anschlusskompatibilität mit Hostcomputern, die nur über eine USB 3.2 Gen 1/2 Type-A Schnittstelle verfügen, haben wir einen zusätzlichen USB Type-C® auf Type-A Adapter hinzugefügt.

Sollten Sie diesen Adapter an Ihrem Computer verwenden, beachten Sie bitte die folgende technische Einschränkung, wenn Sie die DockingStation über einen Type-A-Anschluss verwenden:

Eine USB Type-A Schnittstelle unterstützt in keiner Weise den DP Alt Mode über die Alt Mode HDMI® Schnittstelle und die Power Delivery Funktion, welche Voraussetzung für die Power Delivery Ladeoption ist. Die DockingStation kann in dieser Konstellation dann nicht zum Aufladen des Computers verwendet werden.

Um den vollen Funktionsumfang dieser DockingStation nutzen zu können, stellen Sie sicher, dass der USB Type-C® Hostanschluss Ihres Computers USB Type-C® 3.2 Gen 2, DP Alt Mode und Power Delivery unterstützt.

Bitte nehmen Sie die Dokumentation Ihres Computers zur Hilfe oder kontaktieren Sie den Hersteller Ihres Computers, um die Kompatibilität mit diesen Technologien zu bestätigen. Überprüfen Sie sicherheitshalber, ob die Bios-Version des Host-PCs auf dem neuesten Stand ist und stellen Sie sicher, dass die Kompatibilität mit USB Type-C® Power Delivery, DP Alt Mode und USB 3.2 Gen 2 gegeben ist.

5. Schließen Sie Ihre Peripheriegeräte an die entsprechenden Schnittstellen an.

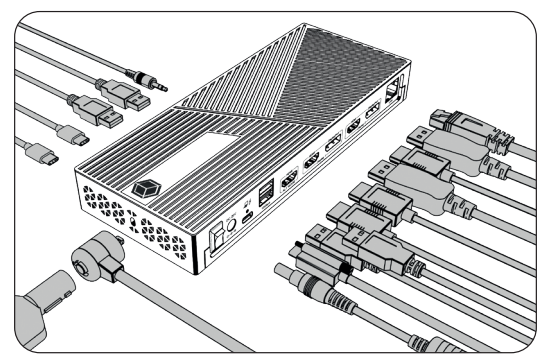

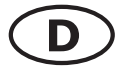

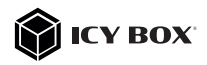

#### 6. Optional

Die mitgelieferte ICY BOX DockingStation VESA Befestigung ist ein praktisches Erweiterungsmodul, das die VESA-Unterstützung hinter Ihrem Monitor ergänzt. Einfach zu montieren und sehr nützlich. Die Verkabelung mit einer DockingStation wird aufgeräumt und übersichtlich und verschafft zudem mehr Platz für Ihren Arbeitsbereich.

a. Befestigen Sie die mitgelieferte VESA-Halterung (unterstützt 75x75 und 100x100) mit den zwei mitgelieferten M2 Schrauben wie unten gezeigt.

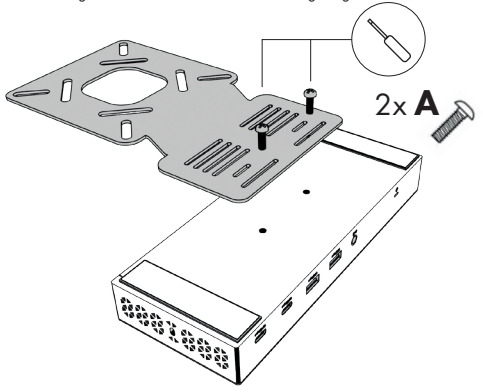

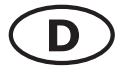

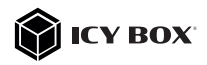

b. Befestigen Sie nun die zusammengebaute Einheit mit den vier mitgelieferten M4x12 mm Schrauben direkt an der VESA-Halterung eines unterstützten Monitors (75x75 oder 100x100).

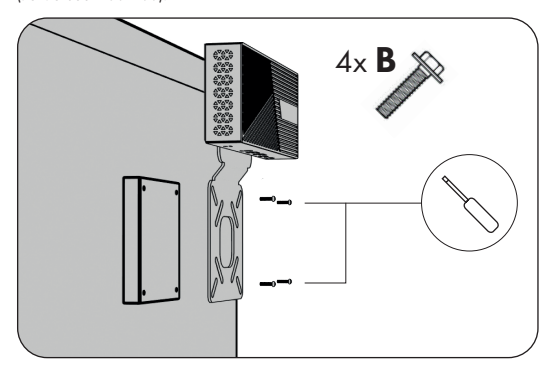

c. Wenn Sie einen Monitorarm verwenden, positionieren Sie das Gerät wie unten gezeigt zwischen der VESA-Halterung des Monitors und der VESA-Halterung des Monitorarms und befestigen Sie es mit den vier mitgelieferten M4x12 mm-Schrauben.

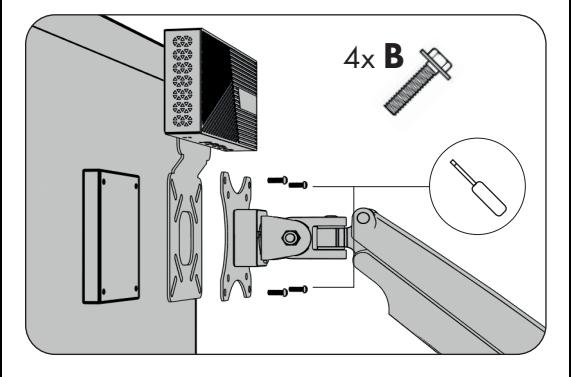

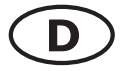

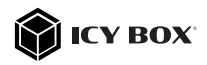

Wählen Sie die Ausrichtung der DockingStation je nach Ihren Bedürfnissen: nach oben, nach unten oder zur Seite.

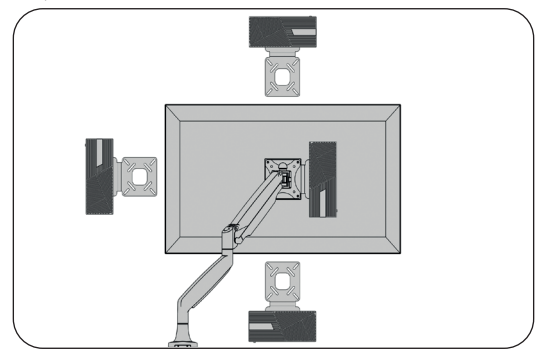

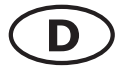

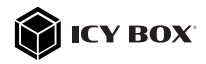

### Monitoreinrichtung

 $\Box$ 

m

┑ ┑

Unterstützte Auflösungen

Unterstützte Auflösungen

Zur optimalen Einstellung Ihrer Anzeigeeinheiten gehen Sie bitte entsprechend Ihres Betriebssystems und Ihrer Bedürfnisse vor. Genauere Informationen entnehmen Sie bitte dem Handbuch und den Beschreibungen Ihres Betriebssystems.

 $\equiv$ 

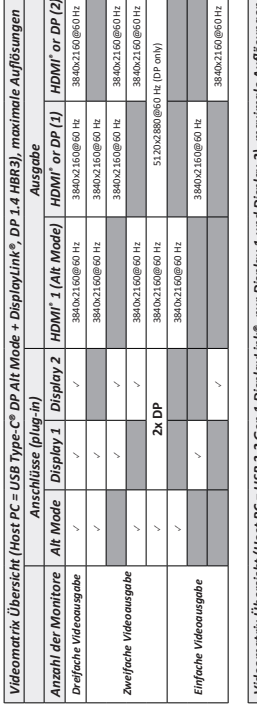

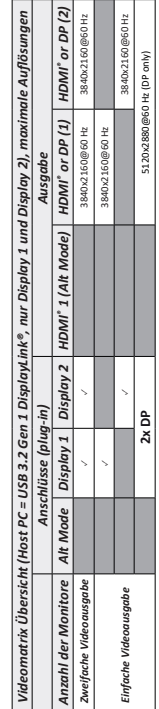

\*DSC (Display Stream Compression) Unterstützung vorausgesetzt \*DSC (Display Stream Compression) Unterstützung vorausgesetzt

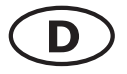

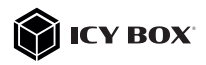

#### Windows® Konfiguration der Anzeigeeinheiten

Hinweis: Die Screenshots können je nach Betriebssystem leicht variieren.

### Erweiterte Monitorverwendung in Verbindung mit der MST Technologie (MultiStreamTransport Protokoll)

### Monitore anordnen

Sobald zusätzliche Monitore angeschlossen sind, können sie entweder auf den Spiegelmodus, den Erweiterungsmodus oder die Einstellung der Primäranzeige konfiguriert werden.

### z.B.: Erweiterung Ihrer Monitore

- Positionieren Sie die Maus an einer beliebigen Stelle auf dem Windows®-Desktop
- Klicken Sie mit der rechten Maustaste und wählen Sie Anzeigeeinstellungen, um das Konfigurationsfenster aufzurufen
- Verwenden Sie den Abschnitt Anzeige

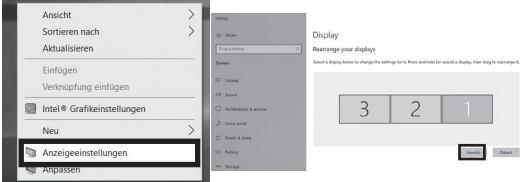

- Identifizieren Sie Ihre Monitore, indem Sie auf die Schaltfläche Identifizieren klicken.
- Wählen Sie den entsprechenden Monitor für die folgenden Einstellungen aus, indem Sie auf das Symbol des identifizierten Monitors klicken.

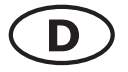

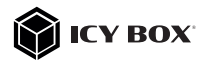

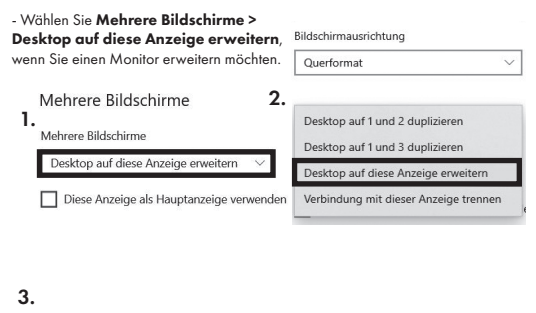

- Klicken Sie zum Bestätigen und Beenden auf Einstellungen Beibehalten.

- Sobald die Einstellungen abgeschlossen sind, ziehen Sie einfach die Monitorsymbole per Drag & Drop, um Ihre Monitore anzuordnen. (Einige Anwendungen unterstützen jedoch möglicherweise nicht die Anzeige auf dem erweiterten Desktop).

#### Anzeige

#### Rildschirme neu anordnen

Wählen Sie unten eine Anzeige aus, um ihre Einstellungen zu ändern. Halten Sie die Anzeige gedrückt (oder wählen Sie sie aus), und ziehen Sie sie, um sie neu anzuordnen.

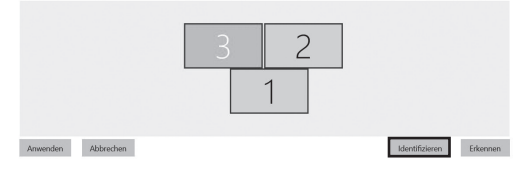

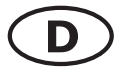

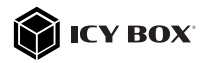

#### Einstellung der richtigen Auflösung und Frequenz Ihrer Anzeigen

Es gibt zwei Möglichkeiten zur Auswahl der Auflösung des ausgewählten Monitors:

#### 1. Standard Anzeigeeinstellungen

- Identifizieren Sie Ihre Monitore, indem Sie auf die Schaltfläche Identifizieren klicken.

- Wählen Sie den betreffenden Monitor durch Klicken auf das Symbol für den identifizierten Monitor aus.

#### - Klicken Sie auf Bildschirmauflösung

Skalierung und Anordnung

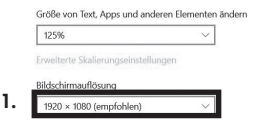

- Wählen Sie die gewünschte Auflösung aus dem Dropdown-Menü.

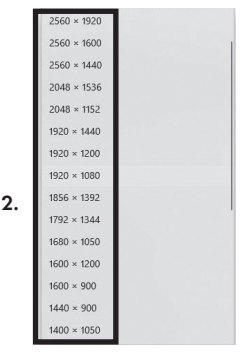

## - Klicken Sie zum Bestätigen und Beenden auf Einstellungen **Beibehalten.**

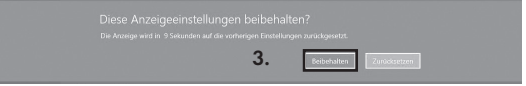

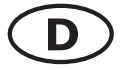

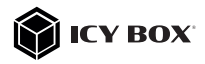

#### 2. Erweiterte Anzeigeeinstellungen

- Identifizieren Sie Ihre Monitore, indem Sie auf die Schaltfläche Identifizieren klicken.

- Klicken Sie auf Erweiterte Anzeigeeinstellungen

# Mehrere Rildschirme

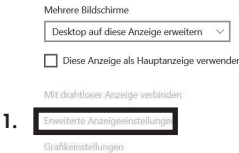

## Eine neue Seite öffnet sich

- Wählen Sie den entsprechenden Monitor aus, indem Sie auf Anzeige auswählen klicken.

- Klicken Sie auf Adaptereigenschaften für Bildschirm X anzeigen

# ⋒ Erweiterte Anzeigeeinstellungen

#### Anzeige auswählen

Wählen Sie eine Anzeige aus, deren Einstellungen Sie anzeigen oder ändern möchten.

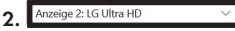

#### Anzeigeinformationen

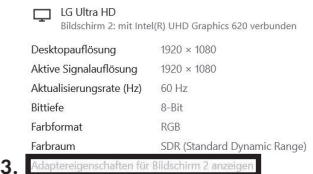

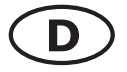

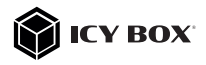

### Es öffnet sich ein neues Fenster - Klicken Sie auf Alle Modi auflisten

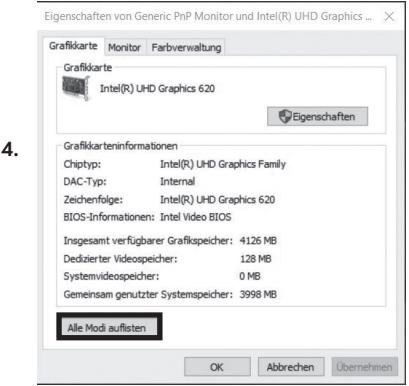

Es öffnet sich ein neues Fenster

- Klicken Sie auf den gewünschten Modus entsprechend Ihrer Anforderung.

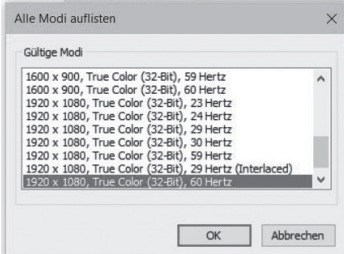

Wiederholen Sie dies bei Bedarf für jeden angeschlossenen Monitor.

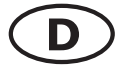

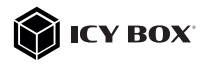

# macOS® Konfiguration der Anzeigeeinheiten

- Klicken Sie auf Systemeinstellungen

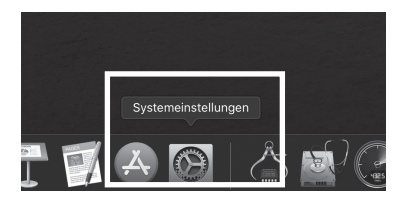

- Klicken Sie auf Monitore

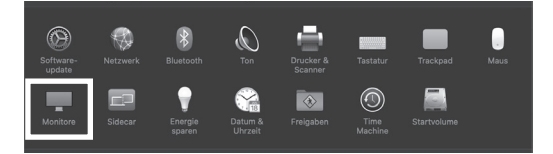

Es öffnet sich ein neues Fenster - Klicken Sie auf Anordnen

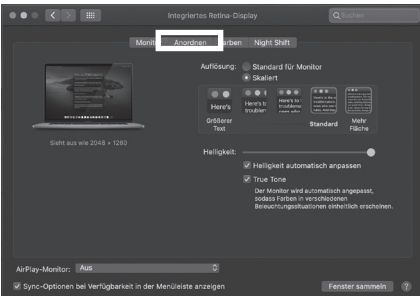

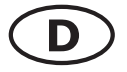

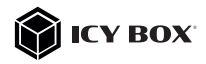

- Wählen Sie das entsprechende Monitorsymbol, indem Sie auf das Symbol des zu platzierenden Monitors klicken und halten, um die Anordnung vorzunehmen.

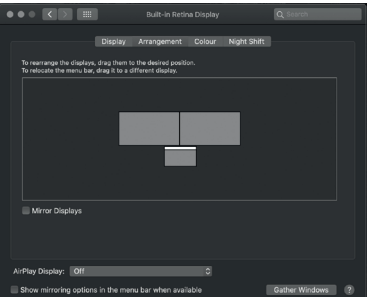

Um skalierte Auflösungen der Monitoranzeigen vorzunehmen, klicken Sie den Reiter Monitor. In dem sich nun öffnenden Fenster der jeweiligen Anzeige können Sie separat Ihre gewünschten Ansichten einstellen.

Wählen Sie die Option Skaliert und dann die entsprechende Größe im Feld darunter.

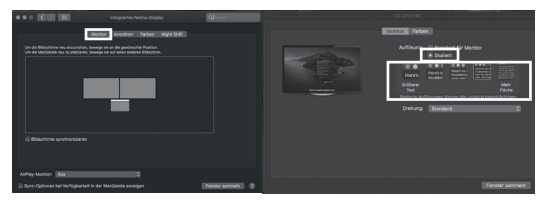

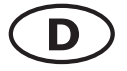

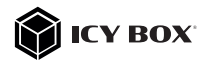

### Erweiterte Anzeigeeinstellungen

Detailliertere Einstellungen können Sie wie folgt vornehmen: Halten Sie die Option Taste gedrückt und klicken Sie erneut auf Skaliert und ein erweitertes Menü zur Einstellung von Auflösung und Wiederholfrequenz öffnet sich. Wählen Sie hier bitte Ihre gewünschten Einstellungen aus.

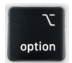

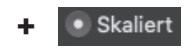

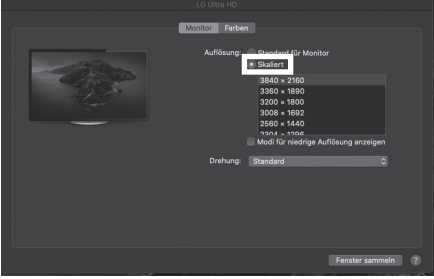

Wiederholen Sie dies bei Bedarf für jeden angeschlossenen Monitor.

UK<br>Co  $\big($  $\epsilon$ Nos produits et emballages se recyclent, ne les jetez as! Trouvez où les déposer sur le site www.quefairedemesdechets.fr

#### © Copyright 2023 by RaidSonic Technology GmbH. All Rights Reserved.

The information contained in this manual is believed to be accurate and reliable. RaidSonic Technology GmbH assumes no responsibility for any errors contained in this manual. RaidSonic Technology GmbH reserves the right to make changes in the specifications and/ or design of the above-mentioned product without prior notice. The diagrams contained in this manual may also not fully represent the product that you are using and are there for illustration purposes only. RaidSonic Technology GmbH assumes no responsibility for any differences between the product mentioned in this manual and the product you may have. DisplayLink® is the registered trademark of DisplayLink Corp. in the EU, the US, and other<br>countries DisplayPort" and the DisplayPort" logo are trademarks owned by the Video Elec-<br>tronics Standards Association (VESA®) in t HDMI® and HDMI® High-Definition Multimedia Interface, and the HDMI® logo are trademarks or registered trademarks of HDMI® LA, Inc. in the United States and other countries. Apple and macOS are registered trademarks of Apple Computer Inc. Microsoft, Windows and the Windows logo are registered trademarks of Microsoft Corporation.